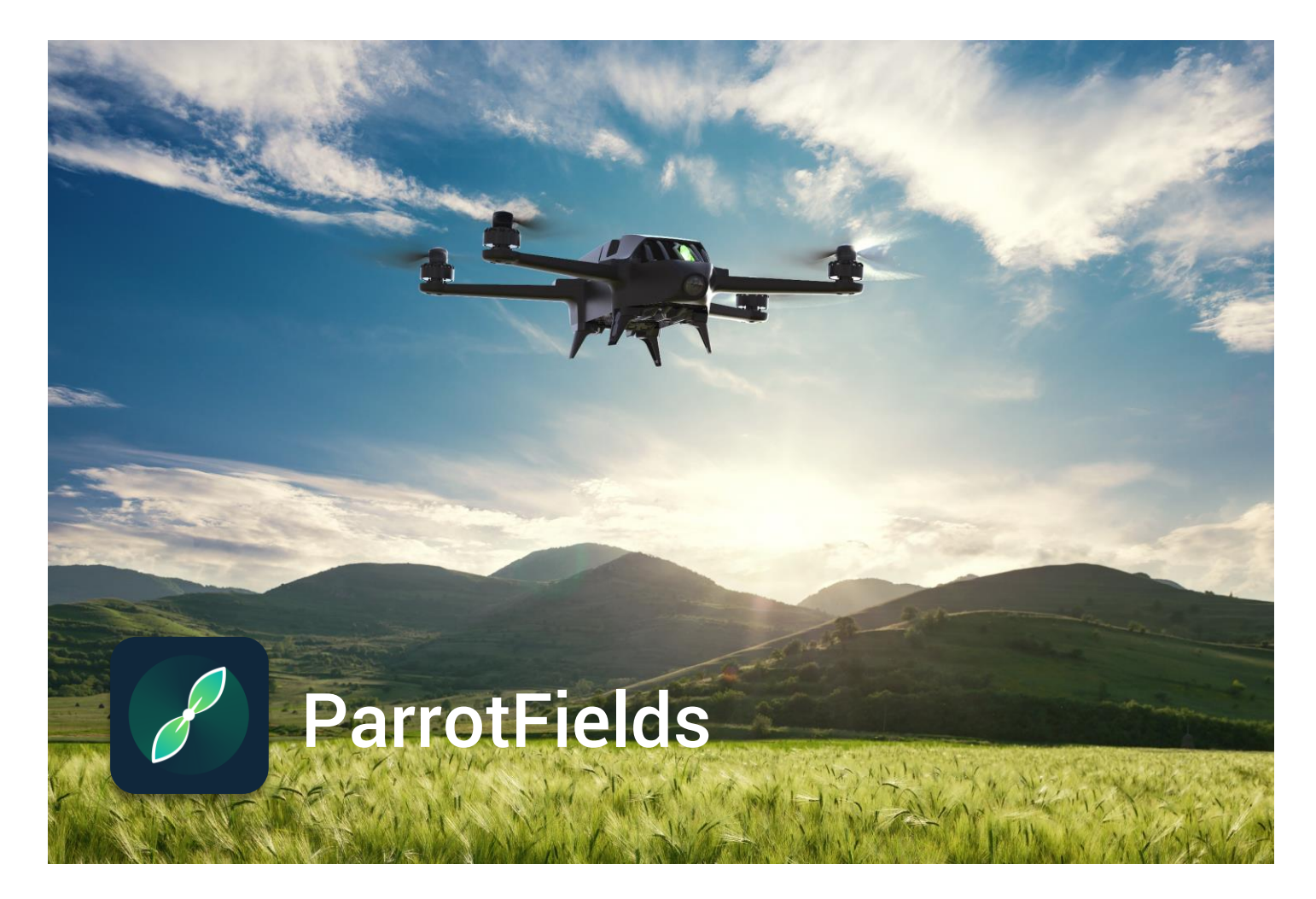

USER GUIDE v1.0

### <span id="page-1-0"></span>TABLE OF CONTENTS

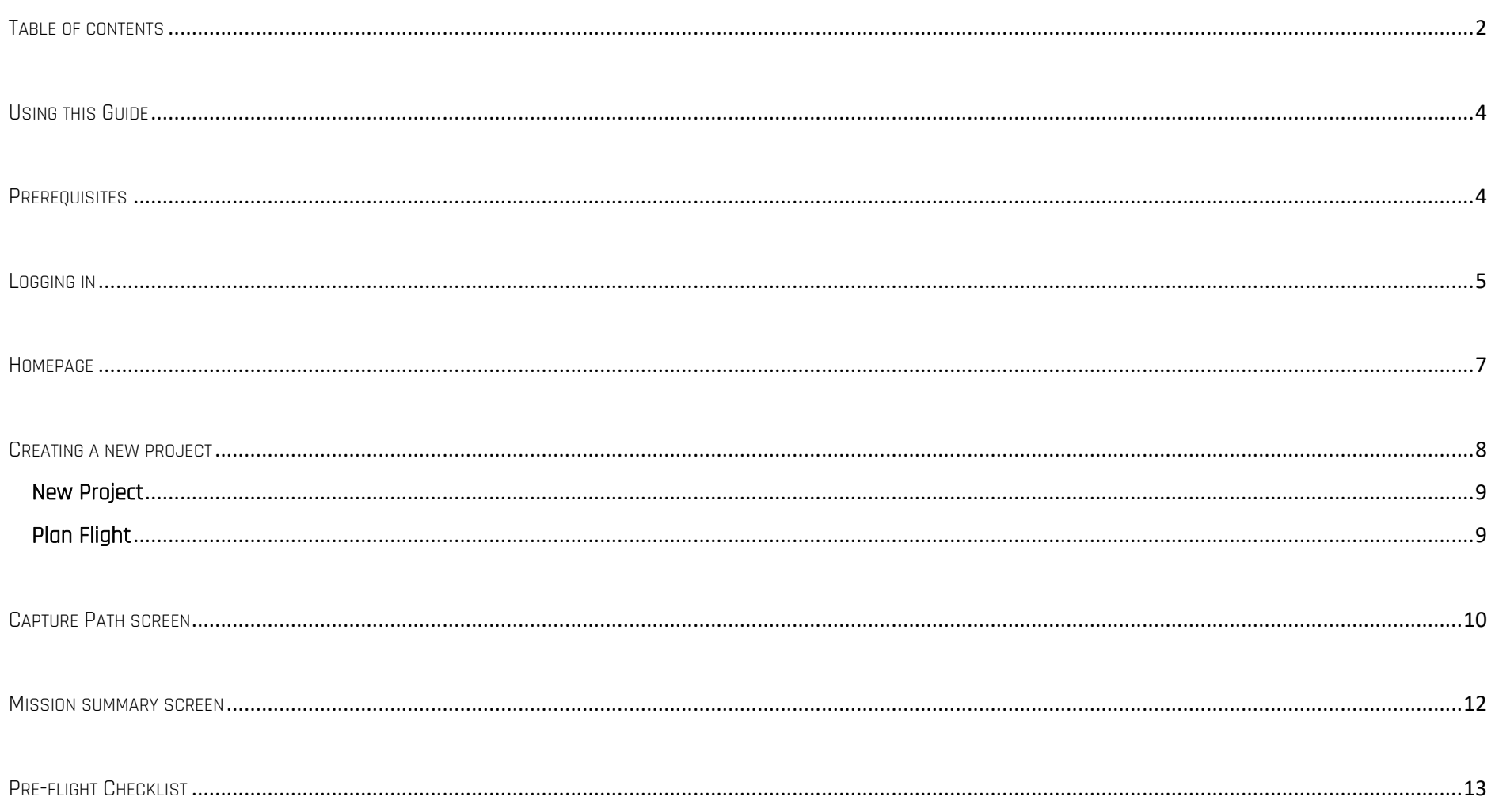

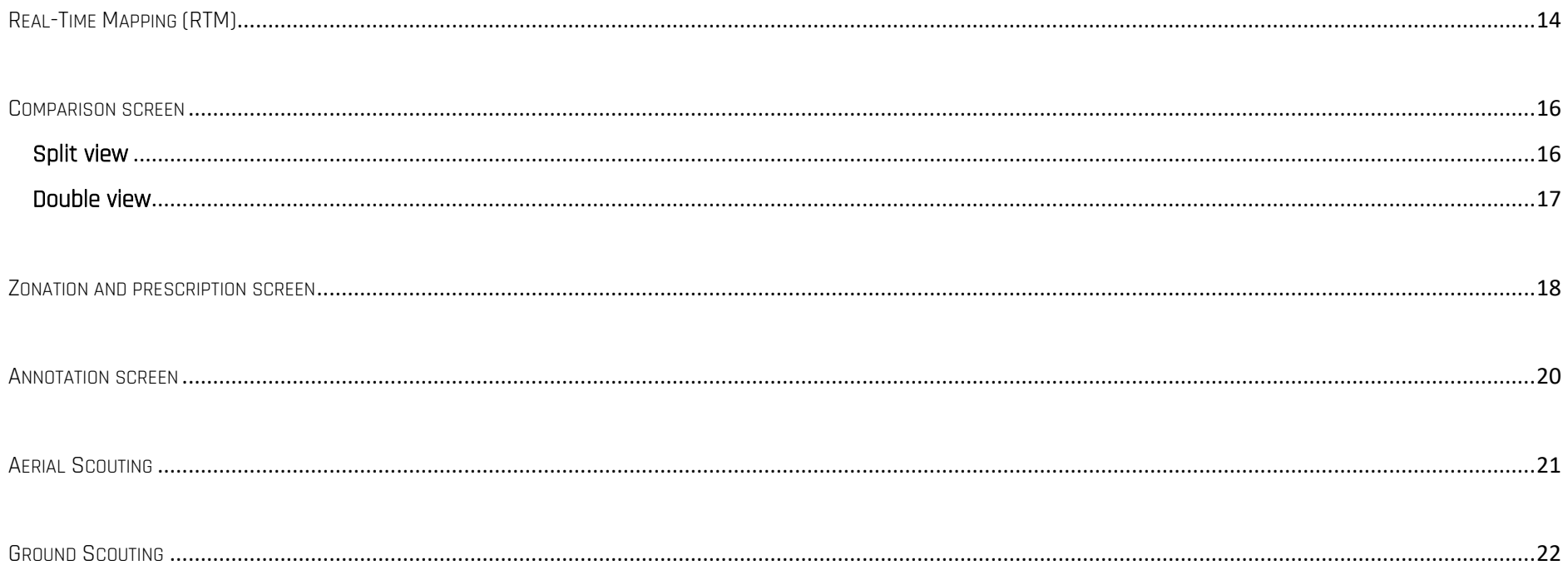

### <span id="page-3-0"></span>USING THIS GUIDE

This User Guide presents and describes the screens and functions of ParrotFields:

- planning and carrying out mapping flights with **Parrot Bluegrass**;
- Real-Time Mapping (NDVI maps);
- Aerial Scouting Missions and in-field annotations & survey of points of interest;
- generating prescriptions maps.

The Table of contents, on page 2, is active. Click a title to access the corresponding section.

This online user guide has no index: use [ctrl]-F (Windows) or [command]-F (Mac) to browse all occurrences of any keyword (*mapping, scouting,* annotation, zonation, and so on).

### <span id="page-3-1"></span>**PREREQUISITES**

ParrotFields has been specially designed for the Parrot Bluegrass quadcopter drone, as part of the Parrot Bluegrass Fields end-to-end solution for agriculture. Before using ParrotFields, make sure you have:

- created an account on my.parrot-business.com;
- downloaded the ParrotFields app and the Pix4Dfields desktop solution, using your Parrot Bluegrass Fields' flyer invitation key;
- installed the **ParrotFields** app on your smart device;
- updated your **Parrot Bluegrass** with its most recent firmware;
- updated your Parrot Skycontroller 2 with its most recent firmware;
- updated your Sequoia with its most recent firmware.

### <span id="page-4-0"></span>LOGGING IN

1. Use the email address you have used and the password you have chosen to create your my.parrot-business.com account to log in to ParrotFields.

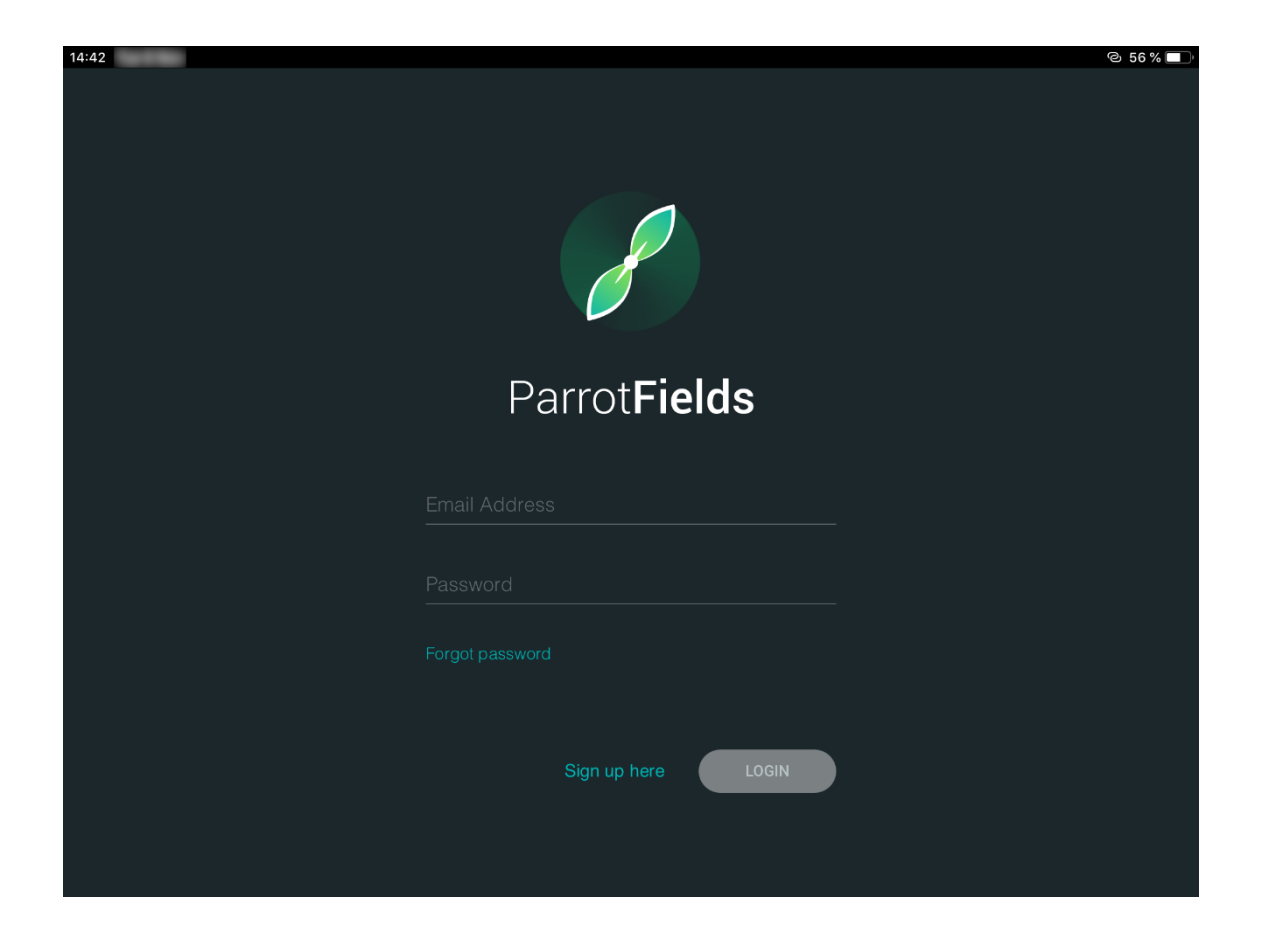

2. Select the license which has been granted to you and tap "NEXT" to confirm and proceed to ParrotFields homepage.

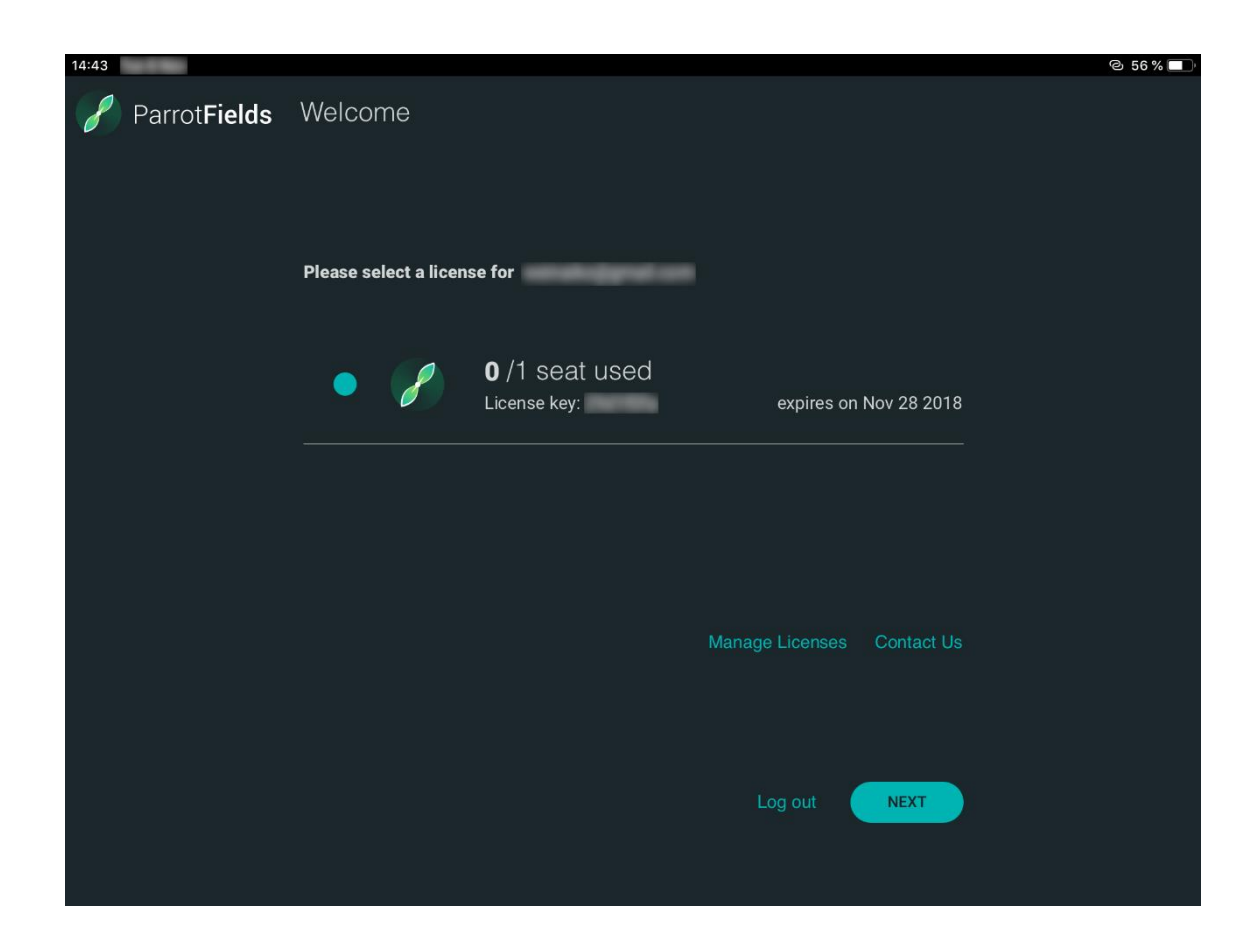

#### <span id="page-6-0"></span>HOMEPAGE

#### The ParrotFields homepage shows your on-going projects, allows you to create a new project and access the app settings.

The following screen capture shows the settings homepage view, which you can access with a tap on the geared wheel. From there, you can notably access information about the app (About, Acknowledgements), change the app's units from metric to imperial (Units) and select a lighter theme (Theme).

Tap "New Project" to start.

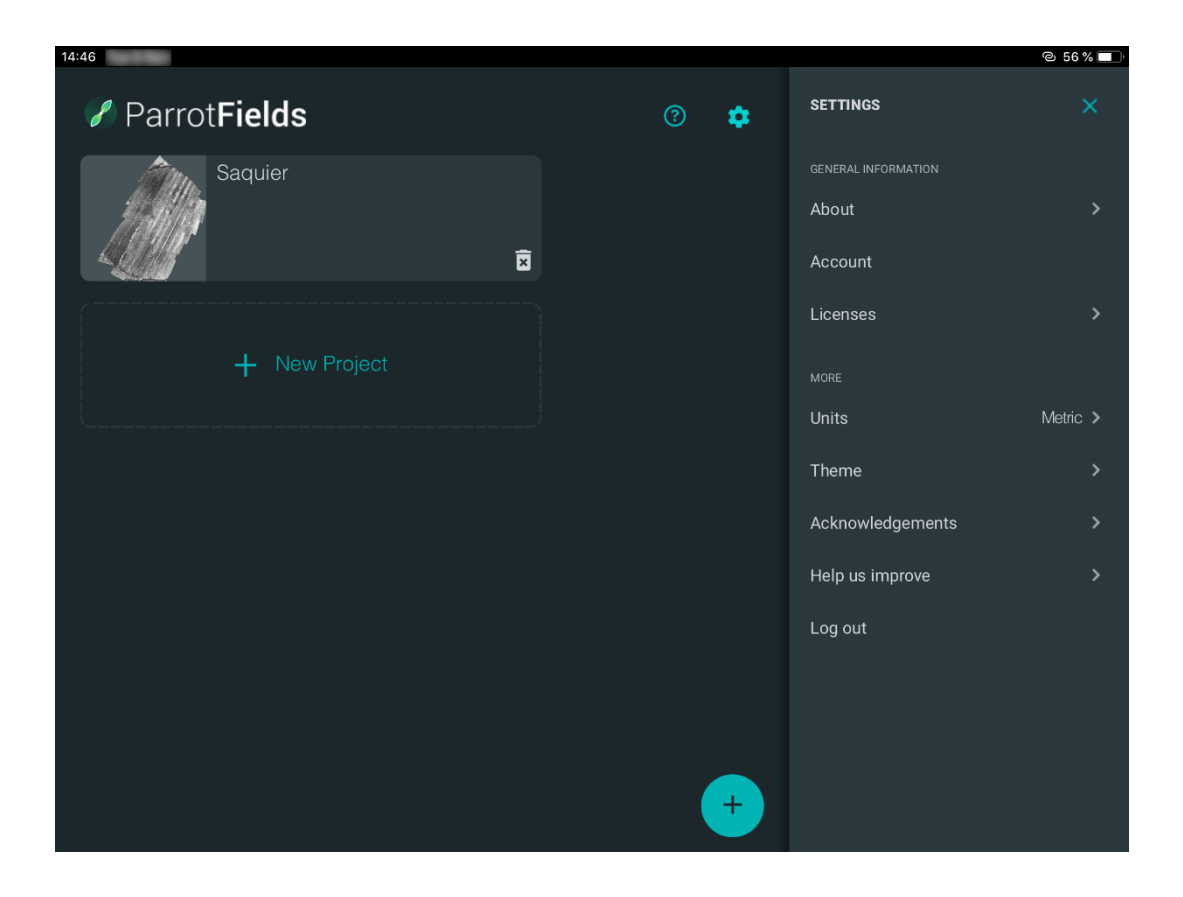

### <span id="page-7-0"></span>CREATING A NEW PROJECT

From the following screen, select "New Project" to create a full mapping, scouting and analysis project.

Select "Plan flight" to prepare a single mapping drone flight.

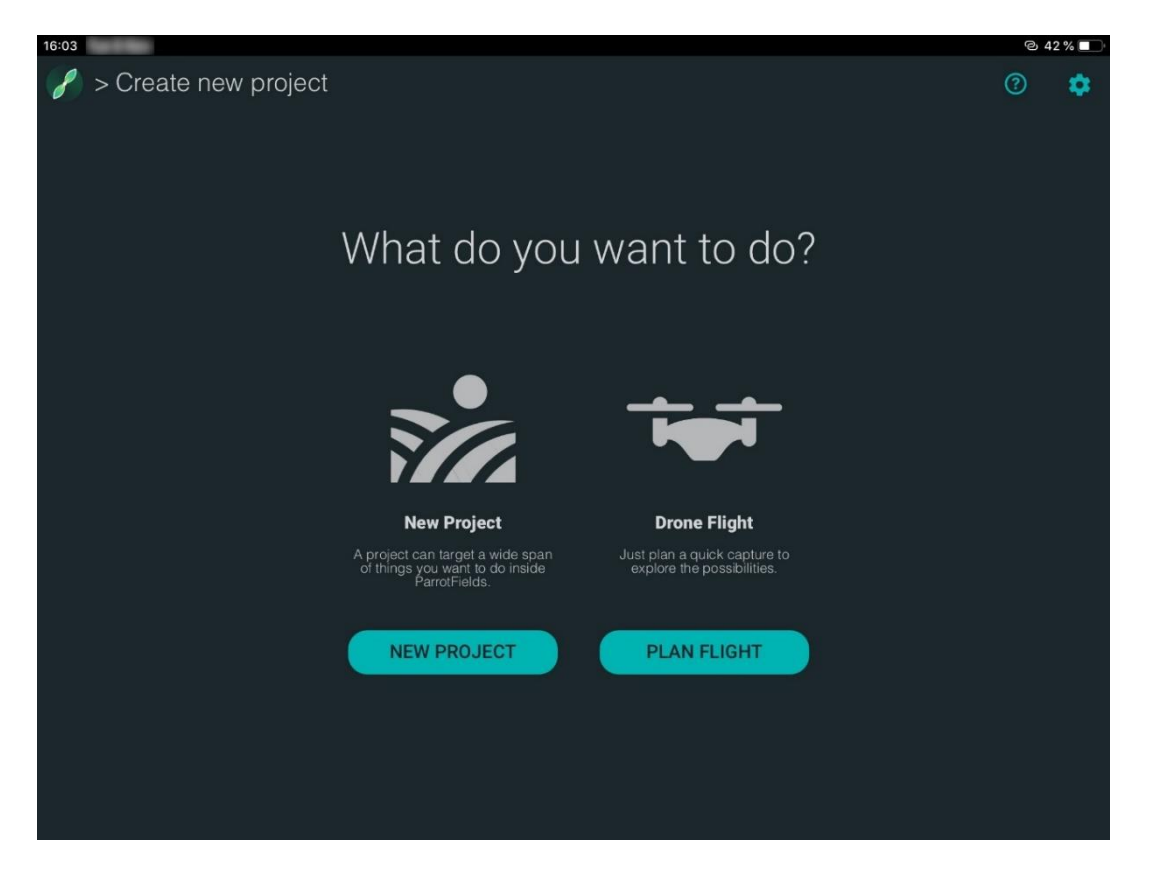

Note: creating a mission upfront means ParrotFields saves the background maps for offline use.

#### <span id="page-8-0"></span>New Project

If you have selected "New Project", ParrotFields leads you to an "Unnamed Project 1" page. Tap the pen icon next to the project name to edit it. For every new project, the first step is planning a flight, by setting a capture path. Tap the drone icon, on the extreme right of the top bar, to access the "Flight Planning" screen. From the "Flight Planning" page, tap "New Capture Path" to access the "Capture Path" screen.

#### <span id="page-8-1"></span>Plan Flight

If you have selected "Plan Flight", ParrotFields leads you directly to the "Flight Planning" screen.

Tap "New Capture Path" to access the "Capture Path" screen.

### <span id="page-9-0"></span>CAPTURE PATH SCREEN

 $9427\%$ Center map Center map on > Saquier on controller drone CHEMIN DE CAMILLA  $50 m$  $\odot$  $\leftarrow$  CAPTURE PATH Tap to edit Zoom on project name Capture Path Capture Path FLIGHT SETTINGS  $\Rightarrow$  Drone Bluegrass Display Capture Path  $\bar{\mathbb{O}}$ 圖 6. CHEM  $\frac{1}{1}$  Flight Height 70 m OO Overlap Tap to create a new vertex and two new D Lock Direction segments CAPTURE SETTINGS Tap to adjust Touch and slide Settings Adjust  $\lambda$ settings: to move Live Mapping  $or$ Live Video APPLY Drone is connected and landed

Refer to the following screen captures for information on the interface.

Tap to close project and return to Homepage

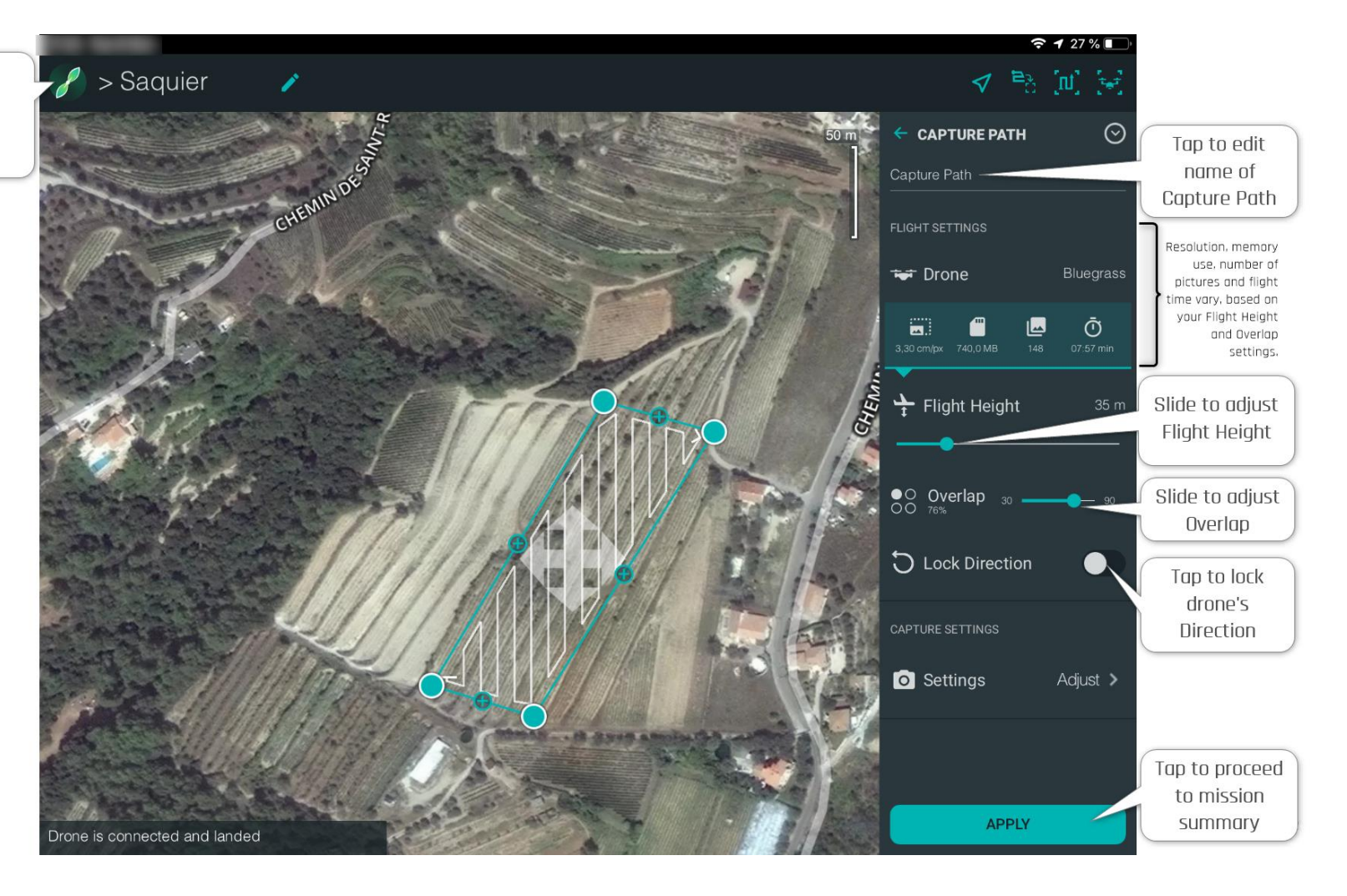

#### <span id="page-11-0"></span>MISSION SUMMARY SCREEN

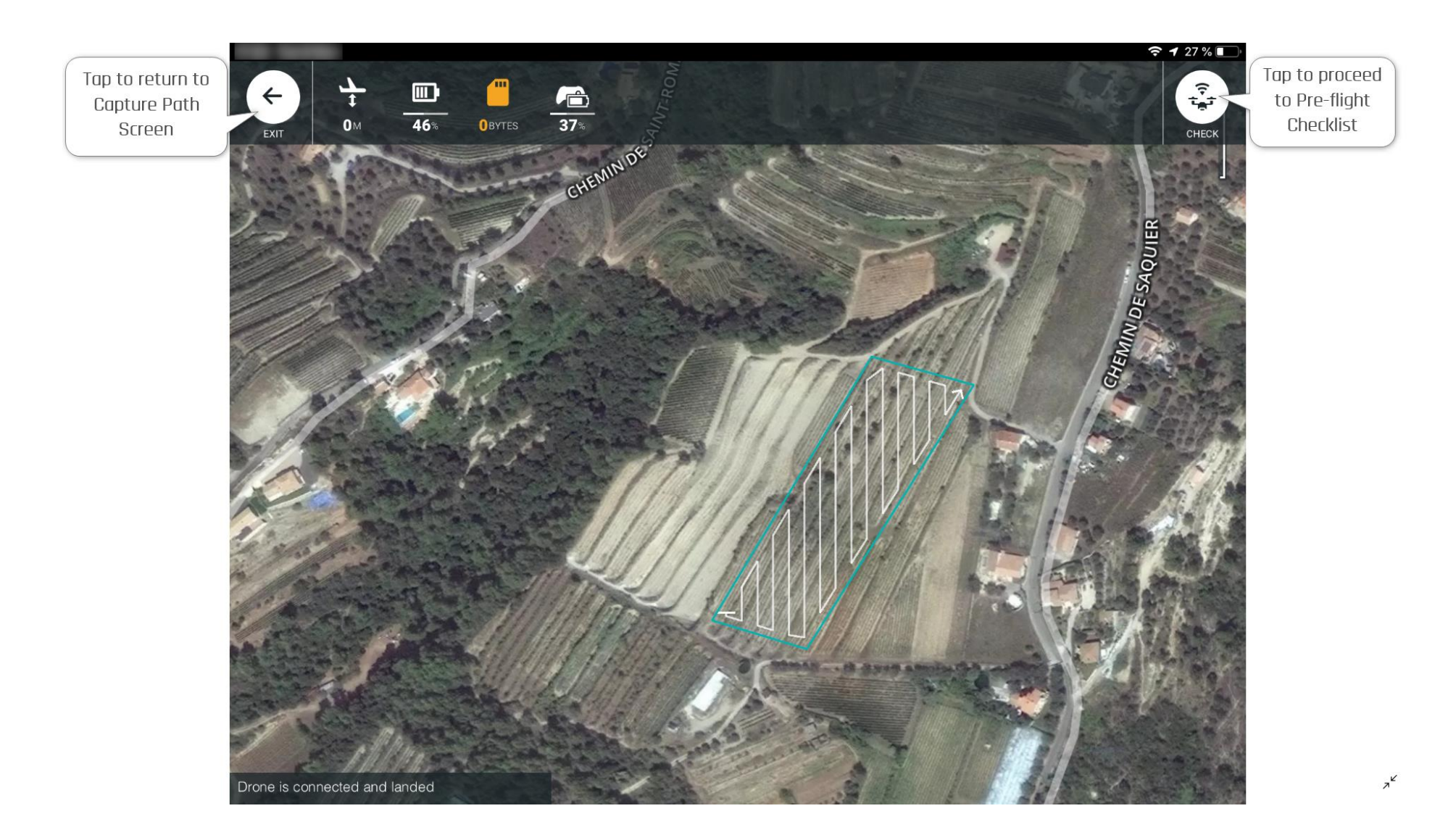

### <span id="page-12-0"></span>PRE-FLIGHT CHECKLIST

All Checklist items are green, Parrot Bluegrass is ready to take off. Tap "TAKEOFF" to proceed.

Tap "START" on the next screen to launch mapping mission.

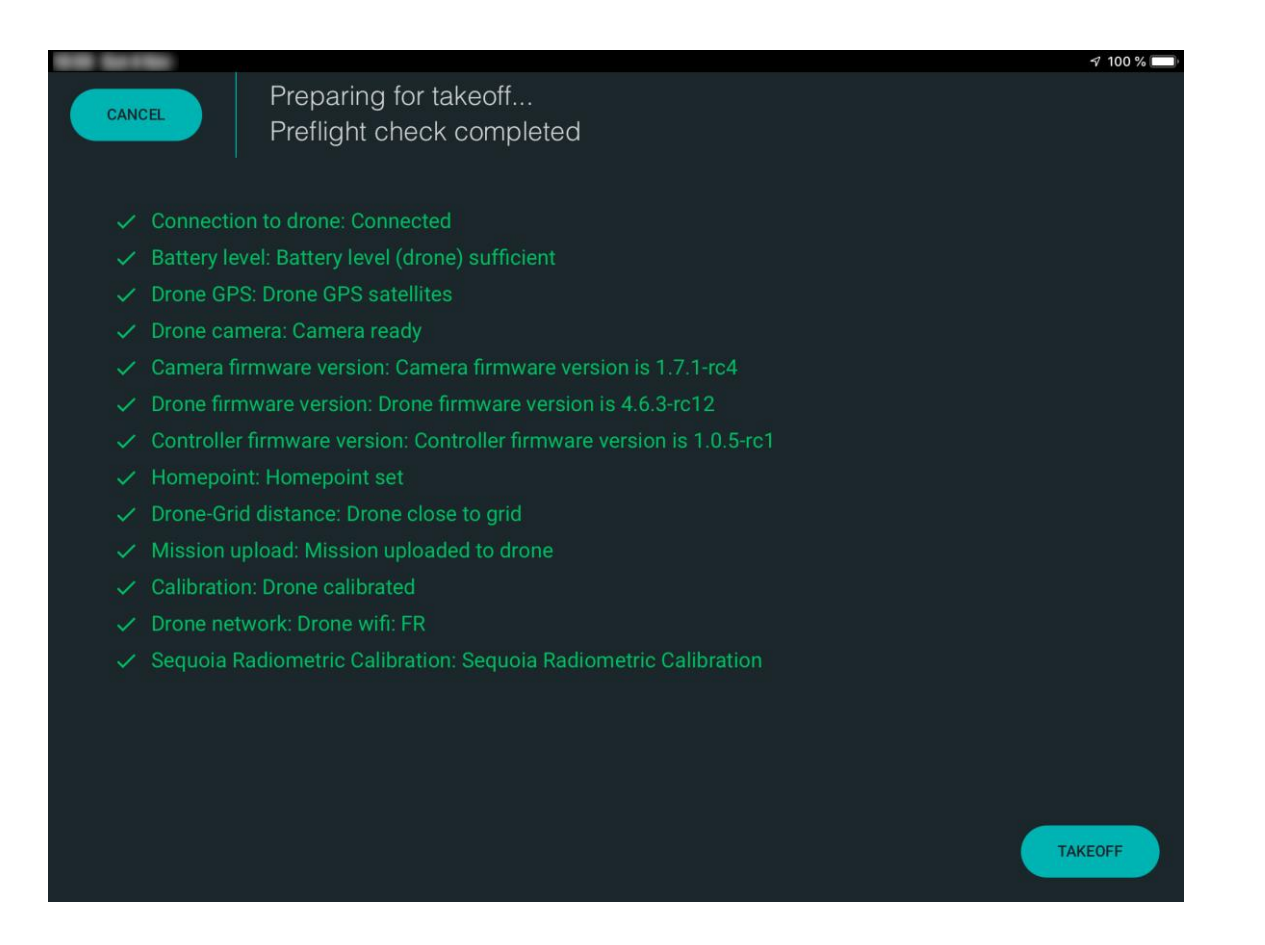

### <span id="page-13-0"></span>REAL-TIME MAPPING (RTM)

On the following screen capture, Parrot Bluegrass is flying its mission as planned and ParrotFields is generating NDVI data in real time.

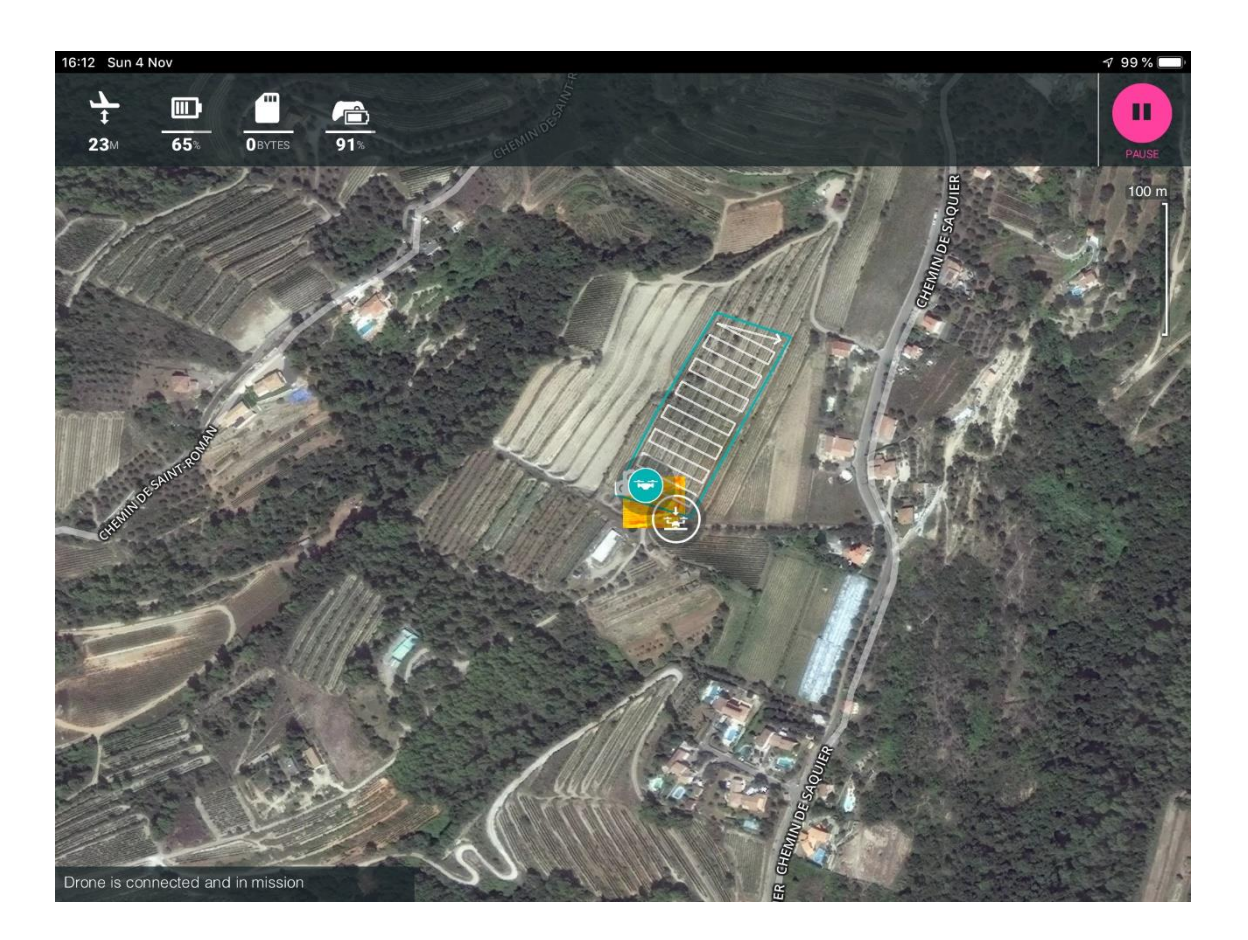

To take manual control back at any time during the mission, activate any Parrot Skycontroller 2 command.

ParrotFields User Guide v1.0 **Published on December 7, 2018** 

Flight and mapping are complete. Refer to the screen capture for information about additionnal functions.

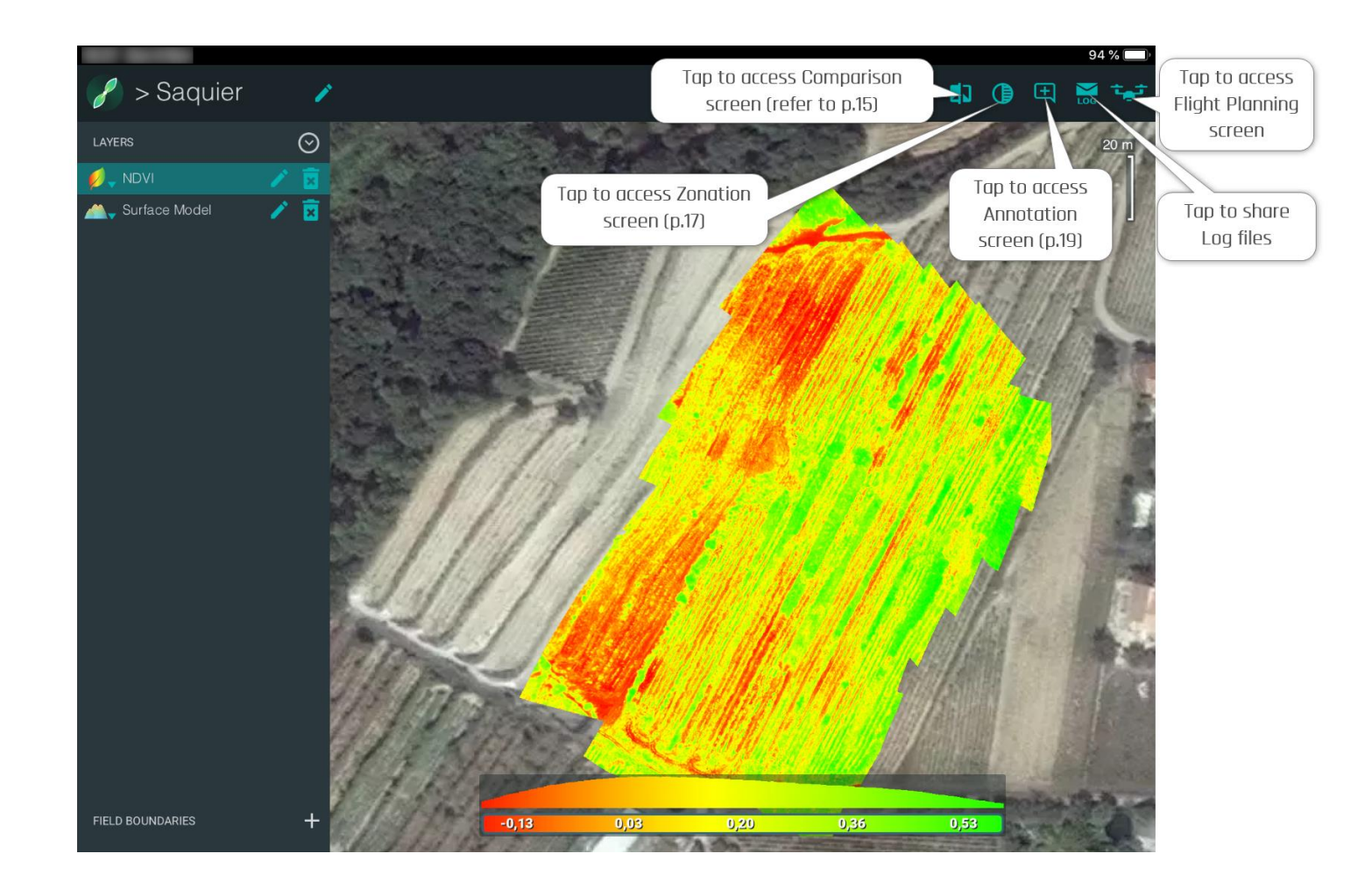

At the end of the Real-Time Mapping mission, you can further analyze the NDVI map and the surface model to identify problem areas.

### <span id="page-15-0"></span>COMPARISON SCREEN

#### <span id="page-15-1"></span>Split view

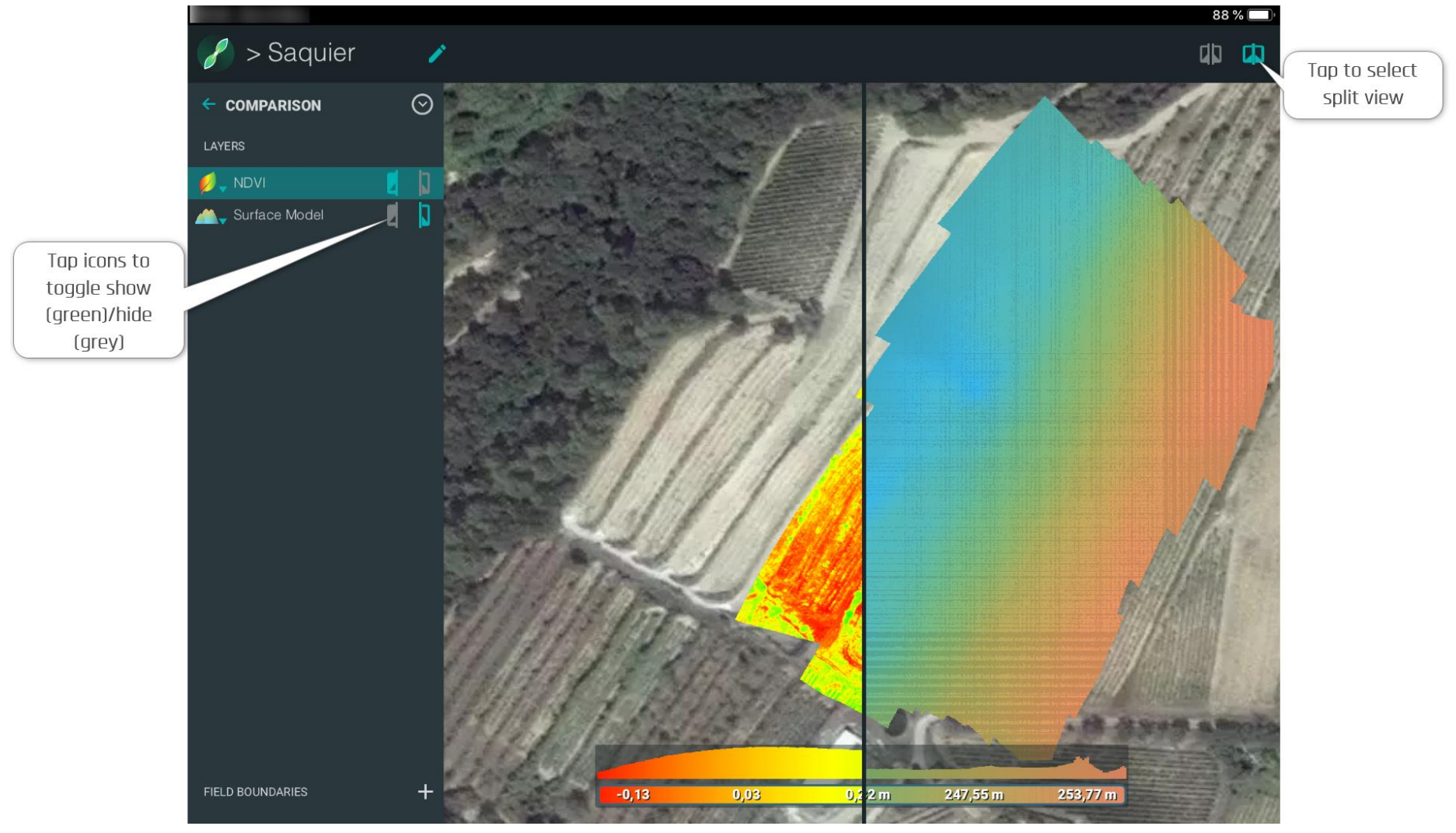

#### <span id="page-16-0"></span>Double view

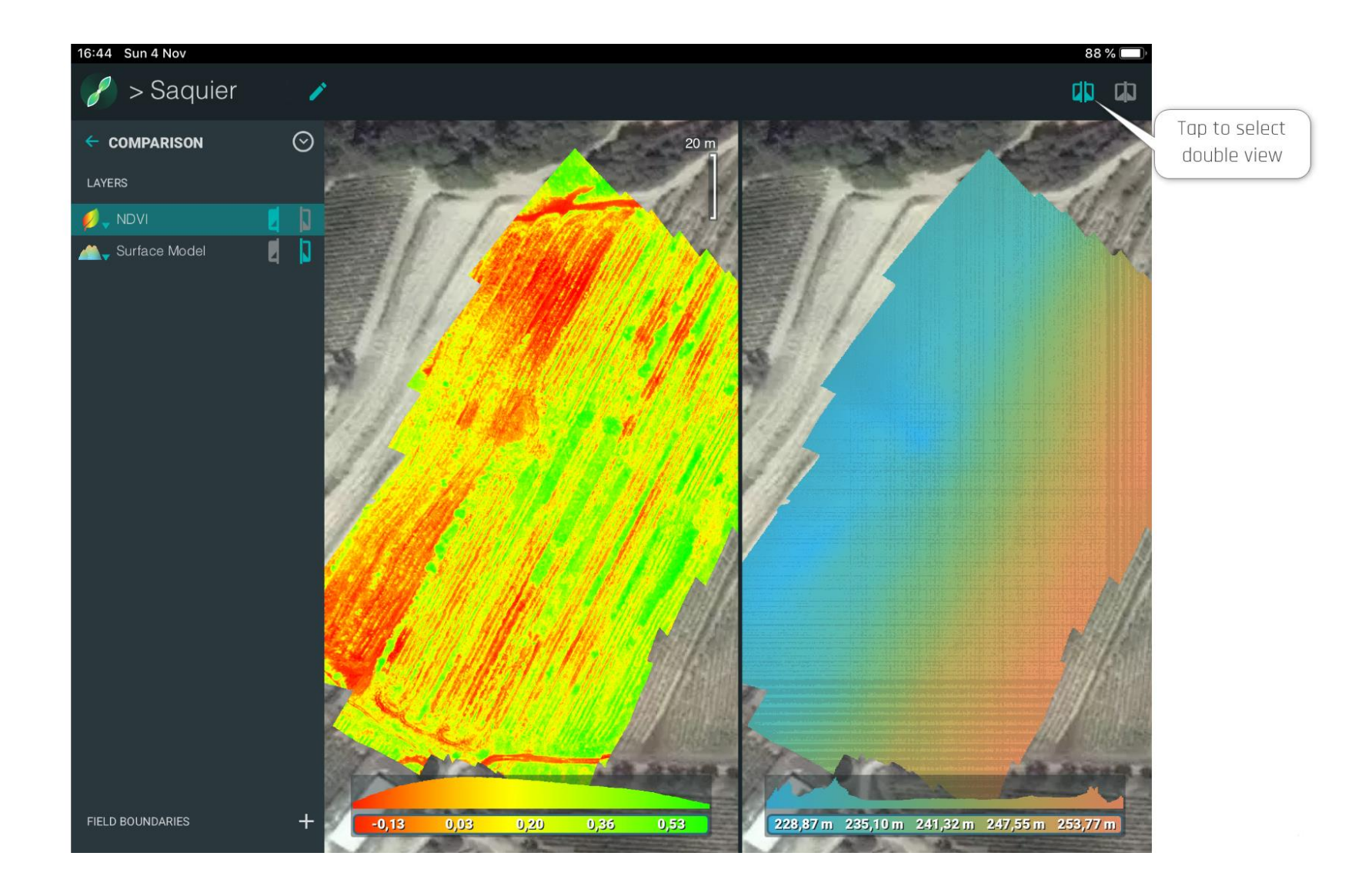

### <span id="page-17-0"></span>ZONATION AND PRESCRIPTION SCREENS

#### Zonation Screen

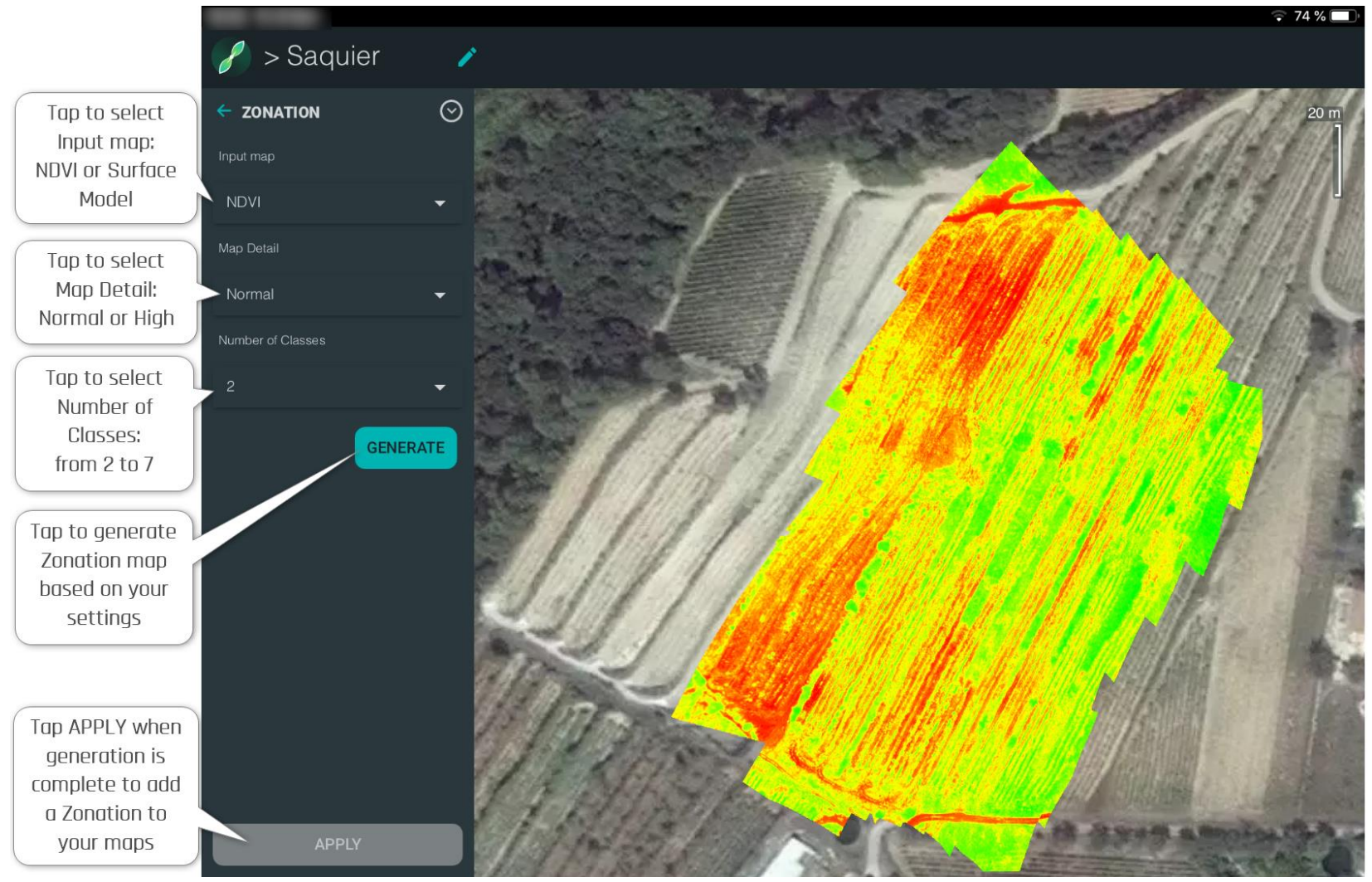

### Prescription Screen

Zonation has been generated, applied and added to Layers. Refer to the following screen capture for additional information.

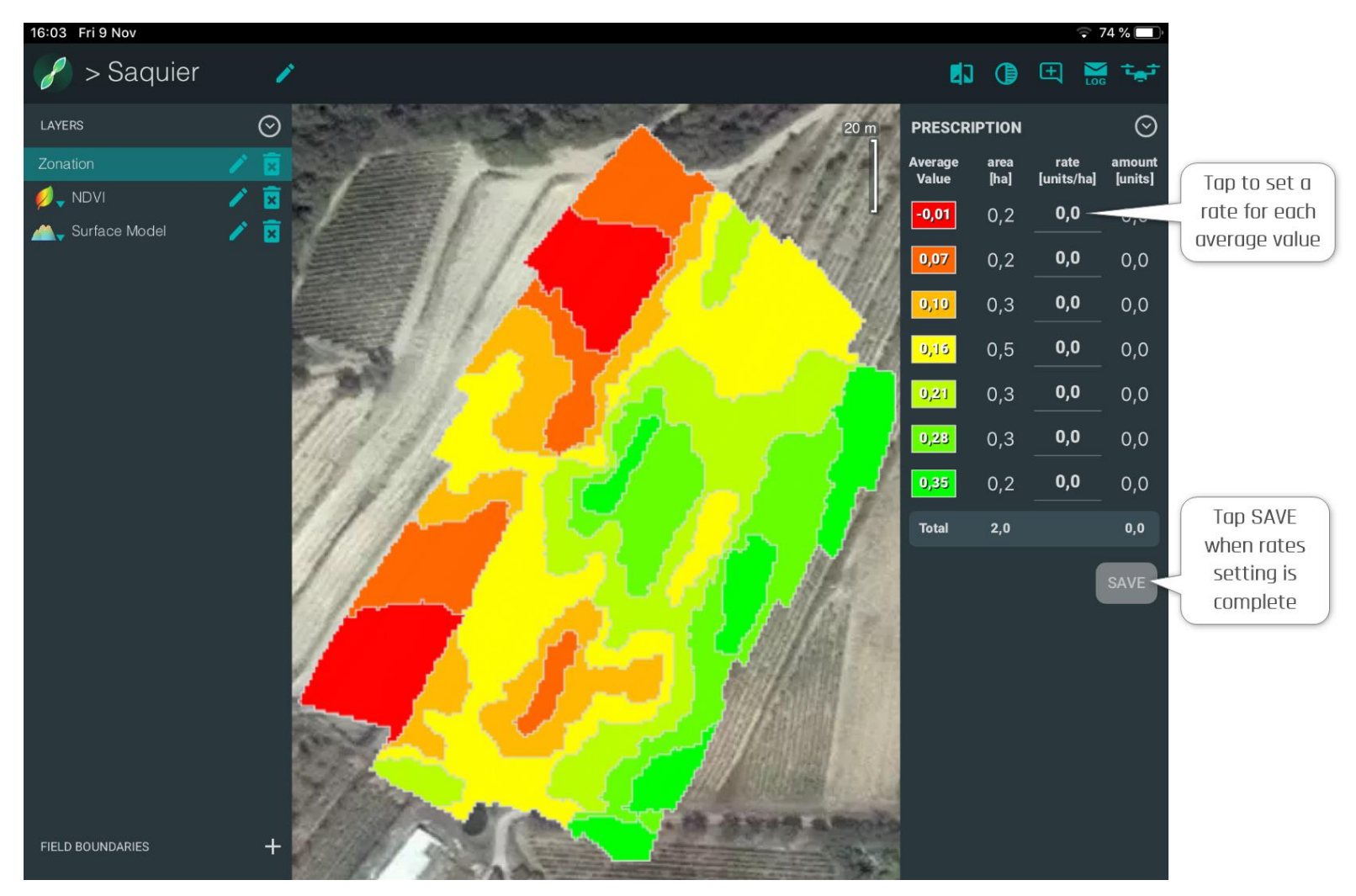

#### <span id="page-19-0"></span>ANNOTATION SCREEN

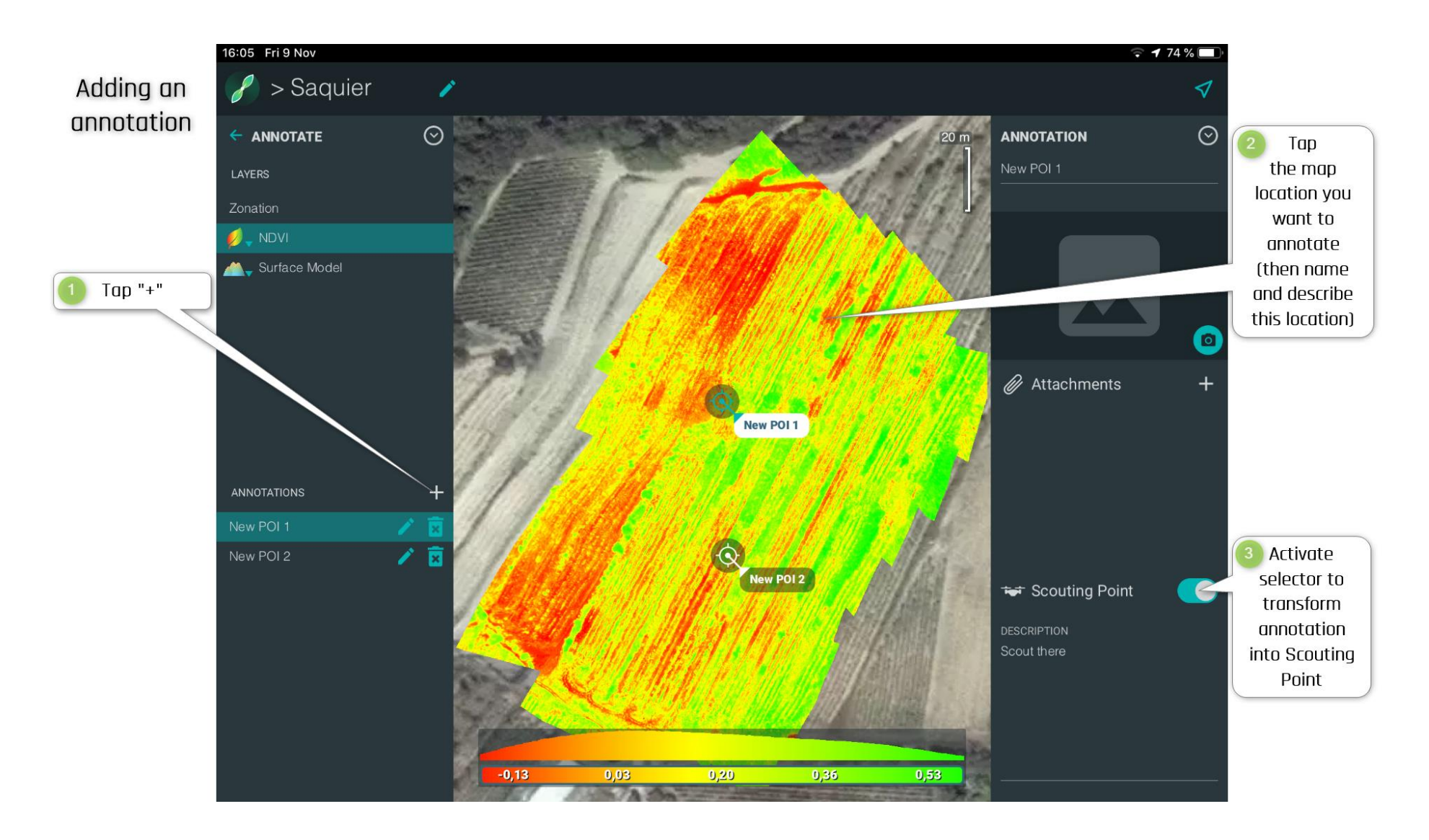

### <span id="page-20-0"></span>AERIAL SCOUTING

When annotations have been turned into Aerial Scouting Points (ASP), access the "Flight Planning" screen again. To start an Aerial Scouting flight, tap "Aerial Scouting Path".

The drone flies automatically from one ASP to another and gives you manual control over each ASP: you can exploit the live camera feed to explore the area, to take pictures and to record videos.

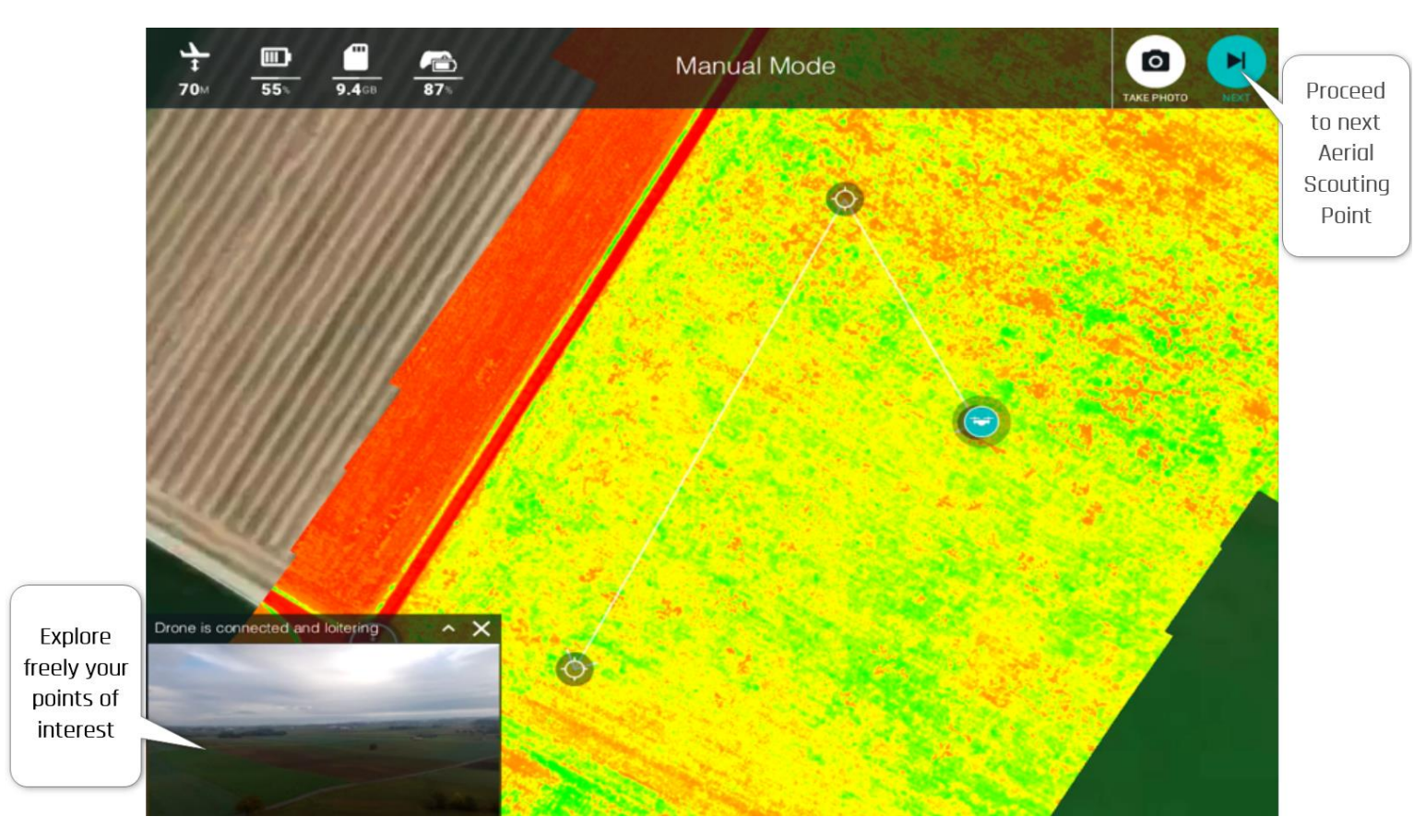

### <span id="page-21-0"></span>GROUND SCOUTING

After each Aerial Scouting mission, you can complement your aerial data with ground-truthing data, by adding GPS-tagged photos taken directly from the ground, with your device.

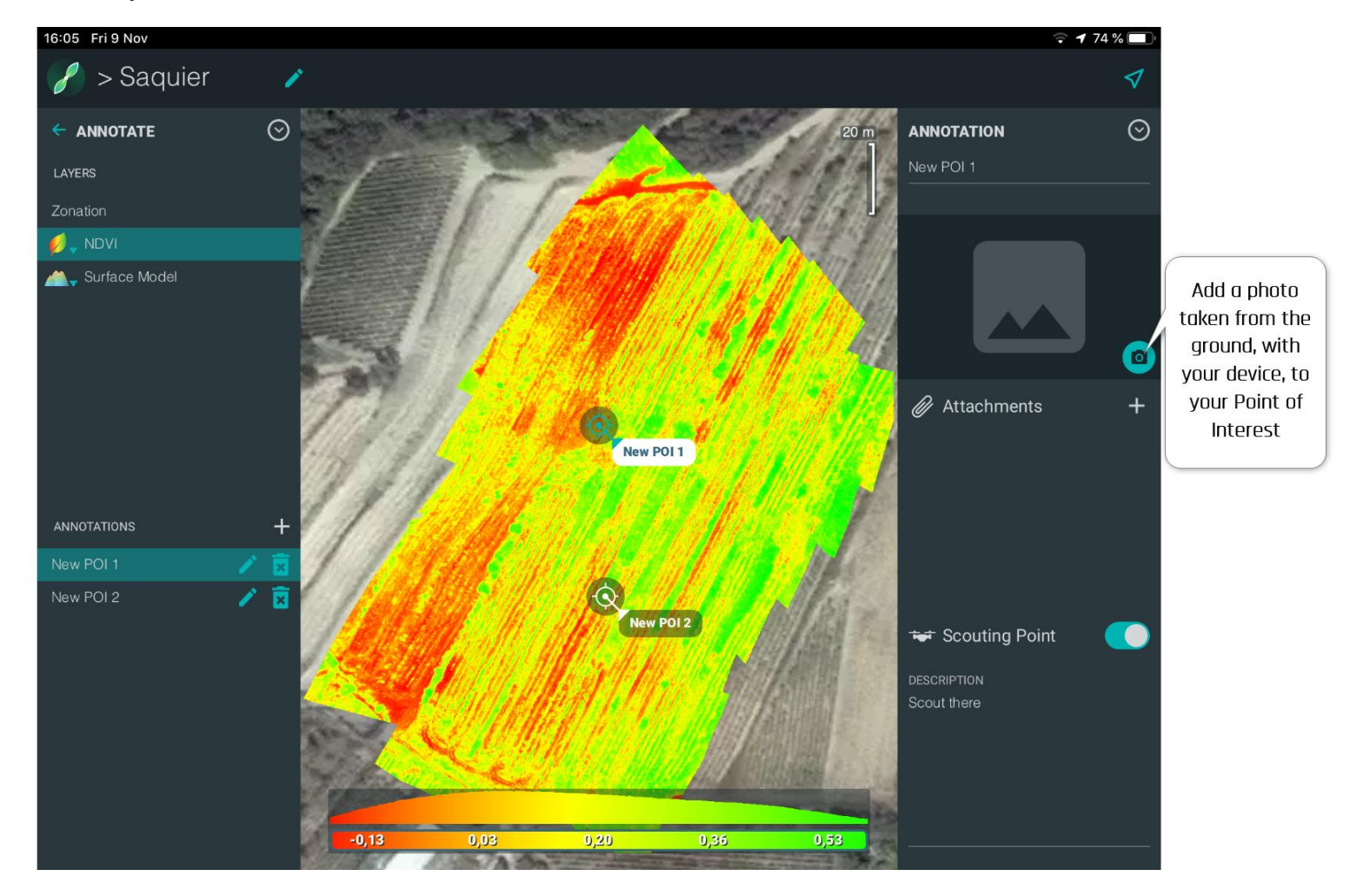